**Информационные технологии в профессиональной деятельности**

# **Лекция 2. Технологии применения MS Excel для решения экономических задач**

- **1. Решение систем линейных уравнений**
- **2. Расчет инвестиций**
- **3. Исследование функций**
- **4. Моделирование числовых рядов**

*Лектор доц. Н.А. Мещерякова*

### *Технологии выполнения операций с массивами и матрицами*

Массив - это набор данных одного типа.

Массив в MS Excel может храниться в диапазоне ячеек.

- Диапазон адресуемая совокупность смежных ячеек в области рабочего листа.
- Массивы могут быть одномерными и двумерными, и хранятся, соответственно, в одномерных и двумерных диапазонах.
- Одномерный и двумерный диапазоны создаются на одном рабочем листе. Адресная ссылка на такой диапазон имеет формат:

Имя\_РЛ!Адрес\_первой\_ячейки: Адрес\_последней\_ячейки.

Если массив содержит данные арифметического типа, то с таким массивом можно выполнять арифметические операции такие, как:

- умножение элементов массива на число;

- умножение элементов двумерного массива на элементы одномерного массива;

- умножение элементов двумерного массива на элементы двумерного массива.

Некоторые операции над массивами завершаются комбинацией клавиш <Ctrl>+<Shift>+<Enter>

## **2. Статистические функции**

## ⚪ функция **МИН;**

## ⚪ функция **МАКС;**

- ⚪ функция **СРЗНАЧ** вычисляет среднее арифметическое из одного или нескольких массивов чисел;
- ⚪ функция **РАНГ** возвращает порядковый номер числа относительно других чисел в списке;
- ⚪ функция **СЧИТАТЬПУСТОТЫ** считает количество пустых ячеек в диапазоне;
- ⚪ функция **СЧЁТЕСЛИ** подсчитывает количество непустых ячеек в диапазоне, удовлетворяющее заданному условию;
- ⚪ функция **ЧАСТОТА** вычисляет распределение значений по интервалам и возвращает вертикальный массив, содержащий на один элемент больше, чем массив интервалов;

**Пример**: Построить эмпирическое распределение рейтинга студентов по результатам экзаменов, оцененных в баллах для следующей произвольной выборки: 48, 51, 64, 62, 55, 71, 74, 79, 80, 86, 91, 99, 83, 50.

#### **Решение с использованием функции ЧАСТОТА**

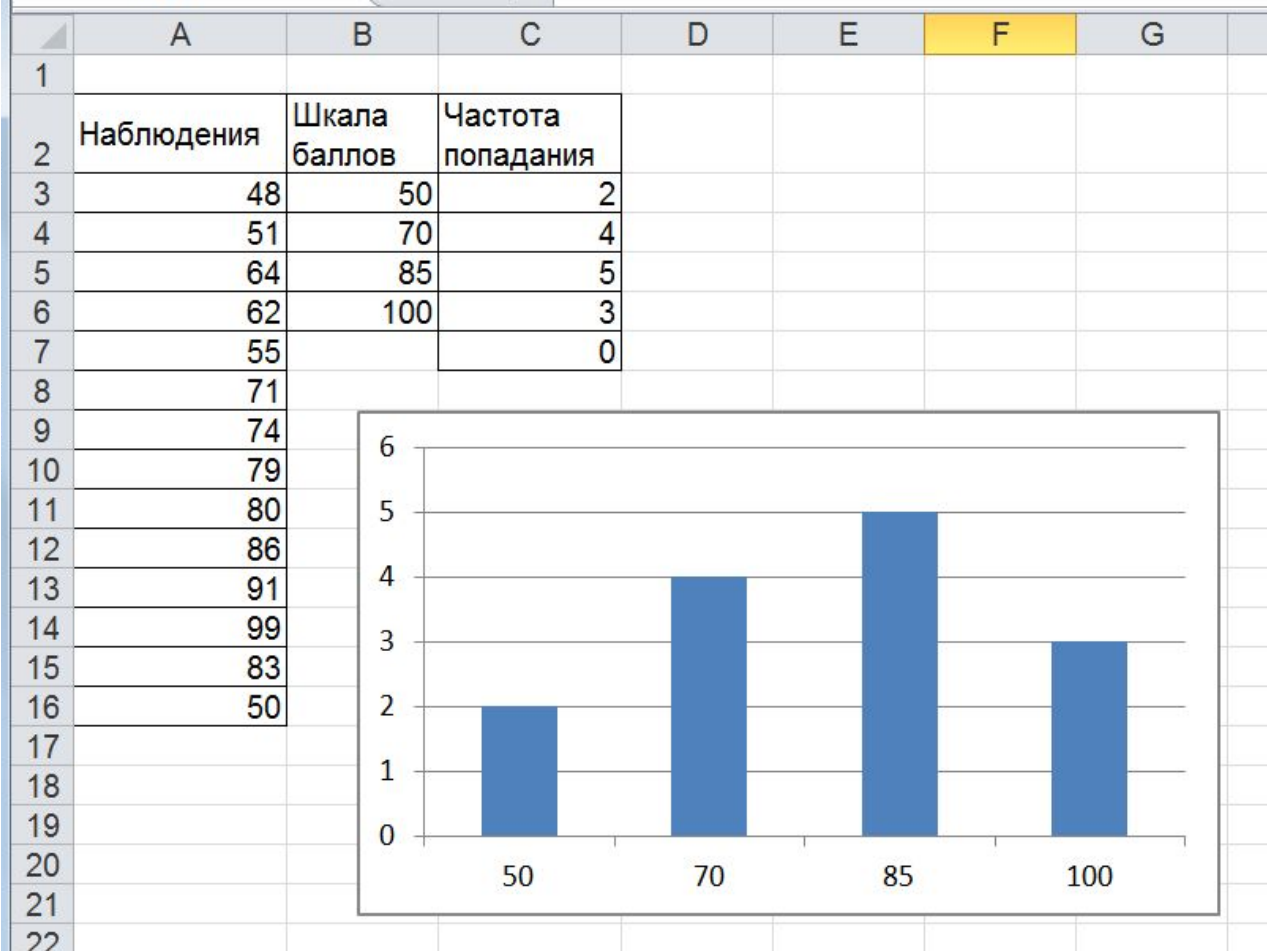

## **1. Математические функции**

⚪ функция **LN** возвращает натуральный логарифм числа;

⚪ функция **ABS** возвращает модуль числа;

- ⚪ функции **LOG** возвращает логарифм числа по заданному основанию; ⚪ функции **LOG10** возвращает десятичный логарифм числа;
- ⚪ функции **SIN, COS, TAN…** тригонометрические функции;
- ⚪ функция **СУММАПРОИЗВ** сумма произведений нескольких диапазонов
- ⚪ функция **СУММЕСЛИ** суммирует ячейки, заданные указанным условием
- ⚪ функция **КОРЕНЬ** возвращает значение квадратного корня;
- ⚪ функция **ЗНАК** возвращает 1, если число положительное, -1, если число отрицательное и 0, если оно равно 0;

### **3. Логические функции**

- ⚪ функция **ЕСЛИ** проверяет, выполняется ли условие, и возвращает одно значение, если условие выполняется, и другое значение, если нет;
- ⚪ функция **И** проверяет, все ли аргументы имеют значение ИСТИНА, и возвращает значение ИСТИНА, если истинны все аргументы;
- ⚪ функция **ИЛИ** проверяет, какое значение имеют аргументы, и возвращает значение ЛОЖЬ только в том случае, если все аргументы имеют значение ЛОЖЬ;

### **4. Ссылки и массивы**

⚪ функция **ПРОСМОТР** ищет значение в одной строке, одном столбце или столбце (строке) массива и, в случае массива, возвращает значение из другого столбца (строки);

- ⚪ функция **ВПР** ищет значение в крайнем левом столбце и возвращает значение ячейки, находящейся в указанном столбце той же строки. По умолчанию таблица должна быть отсортирована по возрастанию;
- ⚪ функция **ГПР** ищет значение в верхней строке таблицы и возвращает значение ячейки, находящейся в указанной строке того же столбца;
- ⚪ функция **ТРАНСП** преобразует вертикальный диапазон ячеек в горизонтальный, или наоборот;

### **5. Текстовые функции**

⚪ функция **ЛЕВСИМВ (ПРАВСИМВ)** указывает указанное количество знаков с начала (с конца) строки текста; ⚪ функция **СЦЕПИТЬ** объединяет несколько текстовых строк в одну;

Функция *Данные / Текст по столбцам* позволяет наоборот разбить содержимое ячейки на несколько столбцов

## **6. Функции даты и времени**

- ⚪ функция **СЕГОДНЯ** возвращает текущую дату в формате даты;
- ⚪ функции **ДЕНЬ, МЕСЯЦ, ГОД** возвращают число месяца от 1 до 31, номер месяца – число от 1 до 12 и номер года – число от 1900 до 9999;

## **7. Финансовые функции**

⚪ **ПС** (**Ставка; Кпер; Плт; Бс**; Тип) – для расчета приведенной (к текущему моменту) стоимости инвестиции – общей суммы, которая на настоящий момент равноценна ряду будущих выплат;

- ⚪ **БС** (**Ставка; Кпер; Плт; Пс**; Тип) для расчета будущей стоимости инвестиции на основе периодических постоянных (равных по величине сумм) платежей и постоянной процентной ставки;
- ⚪ **КПЕР** (**Ставка; Плт; Пс; Бс**; Тип) для определения общего количества периодов выплат для инвестиции на основе периодических постоянных выплат и постоянной процентной ставки;
- ⚪ **СТАВКА** (**Кпер**; Плт; **Пс; Бс**; Тип) определяет значение процентной ставки по аннуитету за один расчетный период (обязательным параметром является либо Плт, либо Бс);
- ⚪ **ПЛТ** (**Ставка; Кпер; Пс**; Бс; Тип) используется для расчета периодического платежа для аннуитета на основе постоянства сумм платежей и постоянной процентной ставки.

# **Встроенные функции Параметры финансовых функции**

- $\overline{O}$  *Пс* – это приведенная стоимость. Представляет начальную сумму, которую вы вложили в банк или сумму займа.
	- *Бс* это начальная сумма плюс проценты.

 $\overline{O}$ 

 $\overline{O}$ 

- *Кпер* это время, на протяжении которого проводятся выплаты или получение процентов со счета.
- $\overline{O}$  *Ставка* – это процентное выражение выплачиваемой суммы за один расчетный период, обычно имеющее ежегодную основу (необходимо приведение к единым единицам измерений, например, при годовой процентной ставке в 6% для квартальной ставки используется значение 6%/4).
- $\overline{O}$  *Плт* – это сумма одноразовой выплаты или одноразовой выплаты плюс проценты, периодический платеж или периодические начисления.
- $\overline{O}$ *Срок* – это общее время действия вклада или погашения займа.
- $\overline{O}$  *Тип* – это переменная, определяющая время внесения платежей (в начале периода или в конце). 11

### **Взаимосвязь между параметрами Кпер, Ставка, Плт в финансовых функциях**

Данные три параметра должны быть приведены к единым единицам измерения, равным периодичности выплат или начислений (месяц, квартал, полугодие, год). Если **КПЕР** рассчитывается в кварталах, то процентная ставка (**Ставка**) и выплаты за период (**Плт**) должны быть указаны за квартал. Если необходимо рассчитать наращенную сумму (**БС**) при заданной годовой процентной ставке и заданном в месяцах сроке сделки, то необходимо, либо процентную ставку указать за месяц, либо количество периодов указать в годах. Если в расчетах по финансовой операции участвует параметр периодический платеж **Плт**, то он должен быть указан за тот период, за который указаны два других параметра: **Ставка** и **Кпер**.

## *Исследование функций*

#### *Способы задания функций*

Функция может быть задана таблично, в виде графика или аналитически. Табличный способ задания функций имеет широкое распространение в различных областях знаний и приложениях: экспериментальных измерениях, таблицах бухгалтерской отчетности и банковской деятельности, статистических данных и т. п.

Каждому значению независимой переменной Х соответствует значение функции Y, записанное той же строке таблицы.

Графическое представление функции, позволяет наглядно представить характер функции. Аналитический способ задания функции заключается в задании связи между аргументом в виде формулы или системы формул, например  $Y = x^2$ .

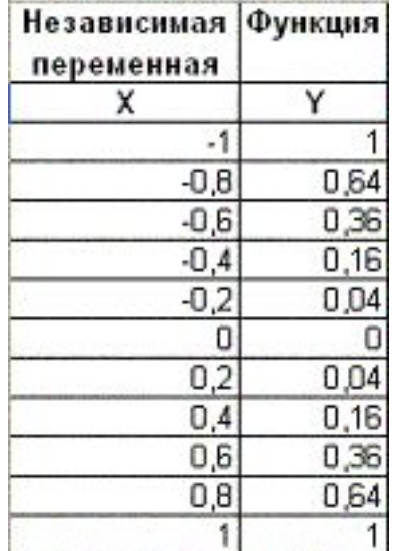

## *Графики функций в табличном процессоре*

Если функциональная зависимость задана таблично или аналитически, то в ряде случаев бывает целесообразно для исследования функциональной зависимости представить ее графически. График - это графическое отображение характера зависимости значения функции от значения ее аргумента. Графики функций и диаграммы в Excel создаются с помощью мастера диаграмм, который включается командой меню **Вставка - Диаграмма** или щелчком на соответствующей кнопке панели инструментов. График (диаграмма) представляет собой составной объект, который может включать несколько объектов

В их число входят:

- область диаграммы объект, в котором могут размещаться все другие объекты диаграммы;
- область построения диаграммы объект, в котором размещаются ряды и линии сетки;
- ось категорий (аргумента);
- ось значений;
- область названия оси категорий;
- область названия оси значений;
- область заголовка диаграммы;
- область легенды.

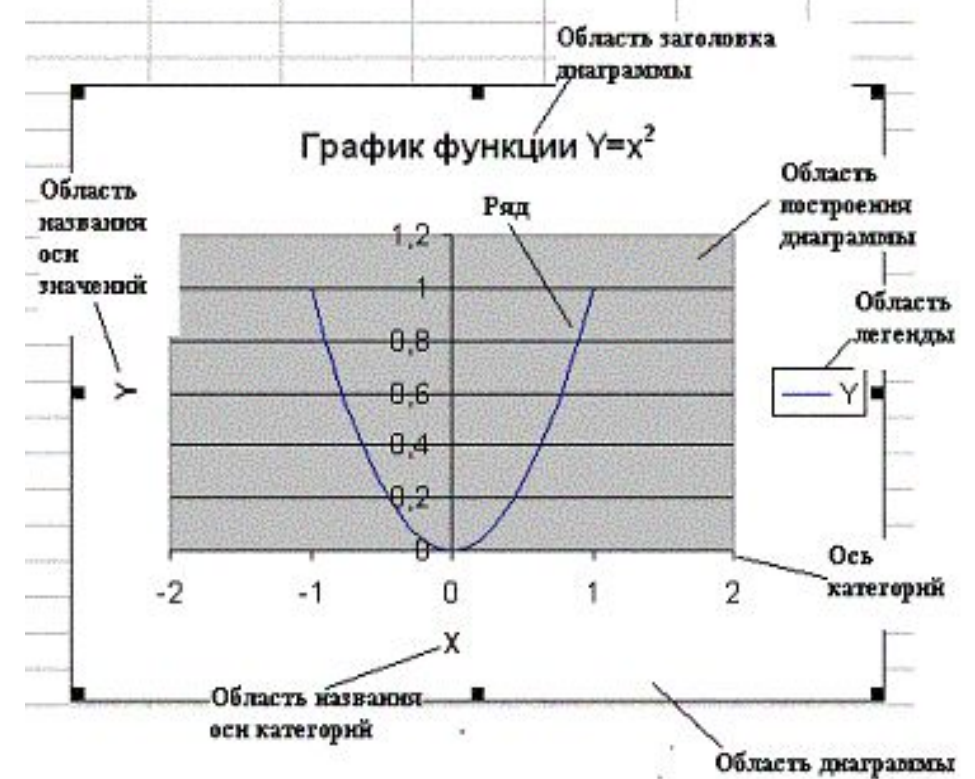

### Нахождение корней функции одной переменной

Корнями функции Y=f(x) называют такие значения x, при которых функция принимает значение ноль. Используя возможности MS Excel можно находить корни функции в ограниченной области определения переменной х. Последовательность операций нахождения корней

следующая:

Производится табулирование функции в диапазоне вероятного существования корней.

- По таблице фиксируются ближайшие приближения к значениям корней.
- Используя средство MS Excel Подбор параметра, вычисляются корни  $3<sup>1</sup>$ уравнения с заданной точностью.

Например, требуется найти все корни функции

### $Y = X^3 - 0.01 * X^2 - 0.7044 * X + 0.139104 = 0$  на отрезке  $[-1; 1]$ .

- Функция представлена полиномом третьей степени, следовательно, она может иметь не более трех корней. Для локализации начальных приближений необходимо определить интервалы значений Х, внутри которых значение функции пересекает ось абсцисс, т.е. функция меняет знак.
- С этой целью табулируем функцию на отрезке  $[-1;+1]$  с шагом 0,2, получим табличные значения функции

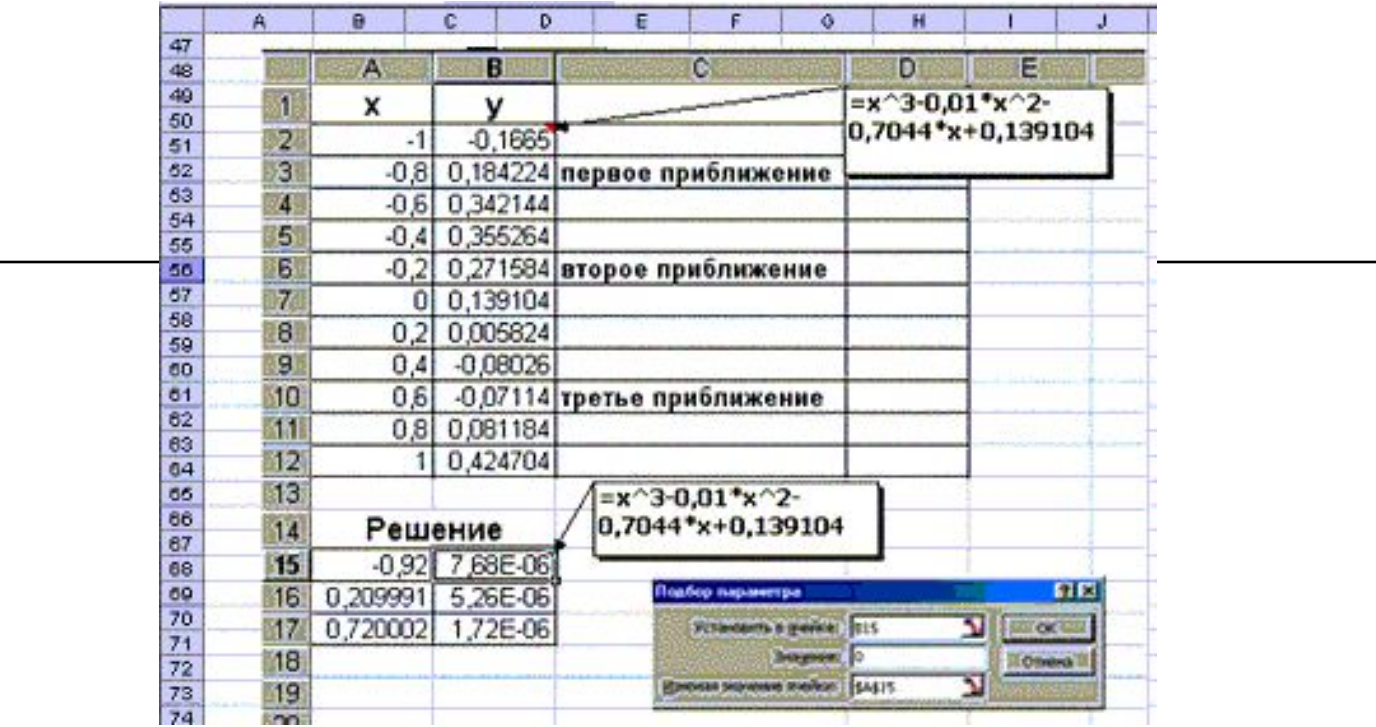

- ⚪ Выполним команду меню **Сервис Подбор параметра**. В диалоговом окне заполните следующие поля:
- ⚪ **Установить в ячейке**: в поле указывается адрес ячейки, в которой записана формула правой части функции.
- ⚪ **Значение**: в поле указывается значение, которому должно удовлетворять значение функции, т.е. правая часть уравнения (в нашем случае 0).
- ⚪ **Изменяя значение**: в поле указывается адрес ячейки (где записано начальное приближение), в которой будет вычисляться корень уравнения и на которую ссылается формула. После щелчка на ОК получим значение первого корня: -0,92. Выполняя последовательно операции аналогичные предыдущим, вычислим значения остальных корней: -0,209991 и 0,720002.

### *Интерполяция и аппроксимация экспериментальных данных в электронной таблице*

На практике часто бывает необходимым получить аналитическую формулу для функциональной зависимости, полученной экспериментально и представленной в виде таблицы.

> *Таблица 4. Временной ряд суммы выручки магазина*

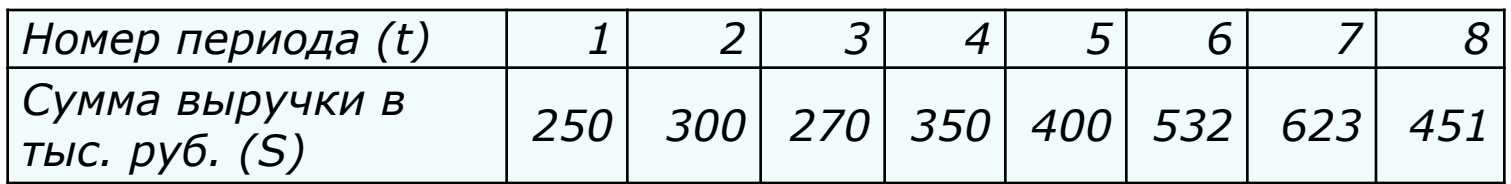

С этой целью полученные экспериментальные данные интерполируют.

### *Интерполяция и аппроксимация экспериментальных данных в электронной таблице*

**Интерполяцией** называется процесс подбора приближенной эмпирической формулы  $Q(x)$  для полученной на основе экспериментальных данных функциональной зависимости f(x), приближенно заменяющей исходную и проходящую через все заданные точки. С помощью полученной функции можно рассчитать искомое значение исходной функции в любой точке, в том числе при таких значениях аргумента, при которых она не задана таблично.

Задачей **аппроксимации** является построение приближенной (аппроксимирующей) функции наиболее близко проходящей около данных точек или около заданной непрерывной функции.

## Подбираемая эмпирическая функция зависит от характера экспериментальных данных:

**Линейная** (Y=ax + b ) обычно применяется в тех случаях, когда экспериментальные данные изменяются относительно ПОСТОЯННО

- 2. **Полиноминальная** ( $y=a_0 + a_1x + a_1x^2 + ... + a_nx^n$ ) используется для описания экспериментальных данных, попеременно возрастающих и убывающих.
- 3. **Логарифмическая** (*Y= a ln(x) + b* ), где а и b константы, применяется для описания экспериментальных данных, которые первоначально быстро возрастают или убывают, а затем постепенно стабилизируются
- **4. Степенная (**  $y = bx^a$  **),** где а и b константы используется для аппроксимации экспериментальных данных, скорость изменения которых постоянно увеличивается или уменьшается
- 5. **Экспоненциальная (** *y* **= be<sup>ax</sup>)**, где а и b константы для описания экспериментальных данных, которые быстро возрастают или убывают, а затем стабилизируются.

# Пример

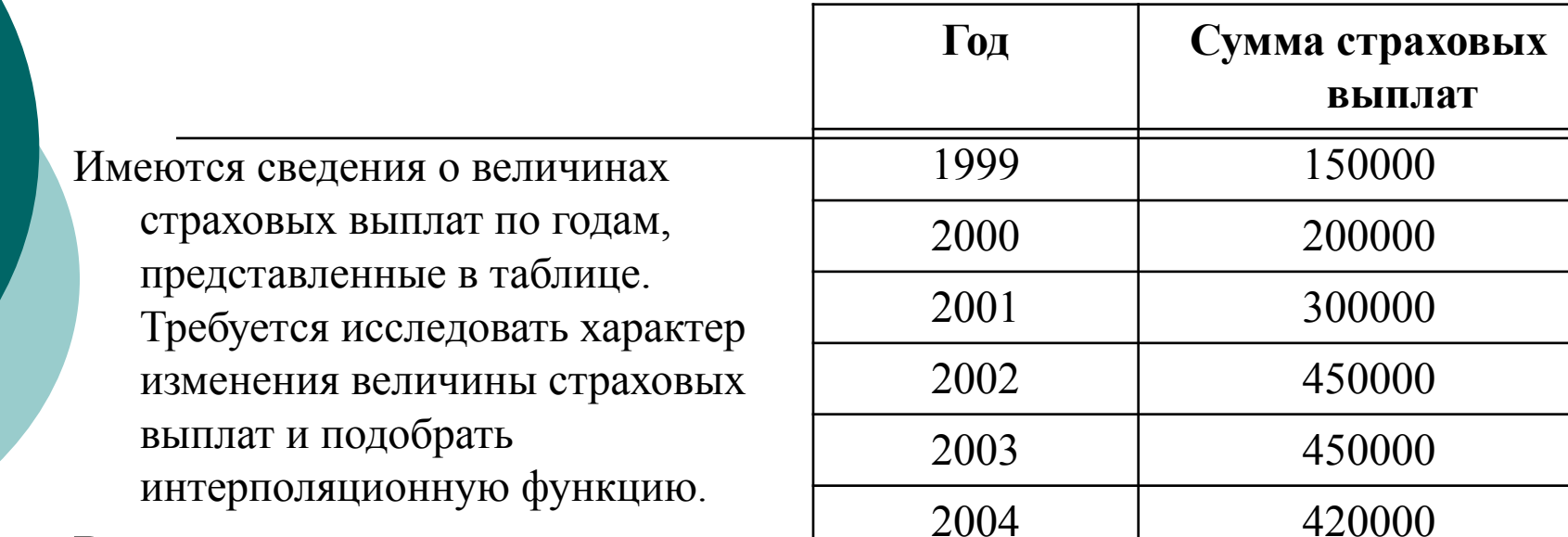

#### Решение

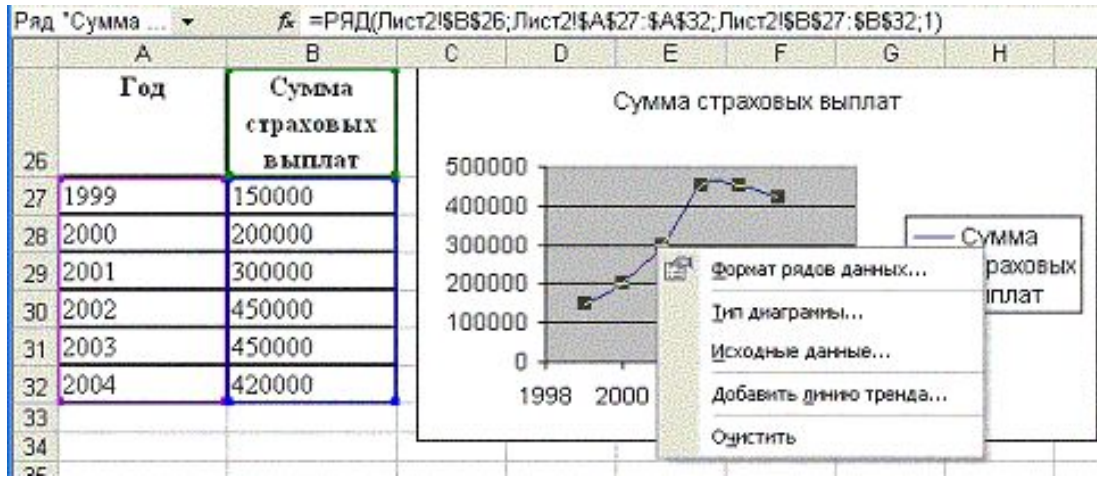

Интерполяционная функция  $y = -9259, 3x^3 + 6E + 07x^2$  - $1E+11x + 7E+13$ , Достоверность  $R2 = 0,9818.$ 

### *Встроенные функции для работы с матрицами*

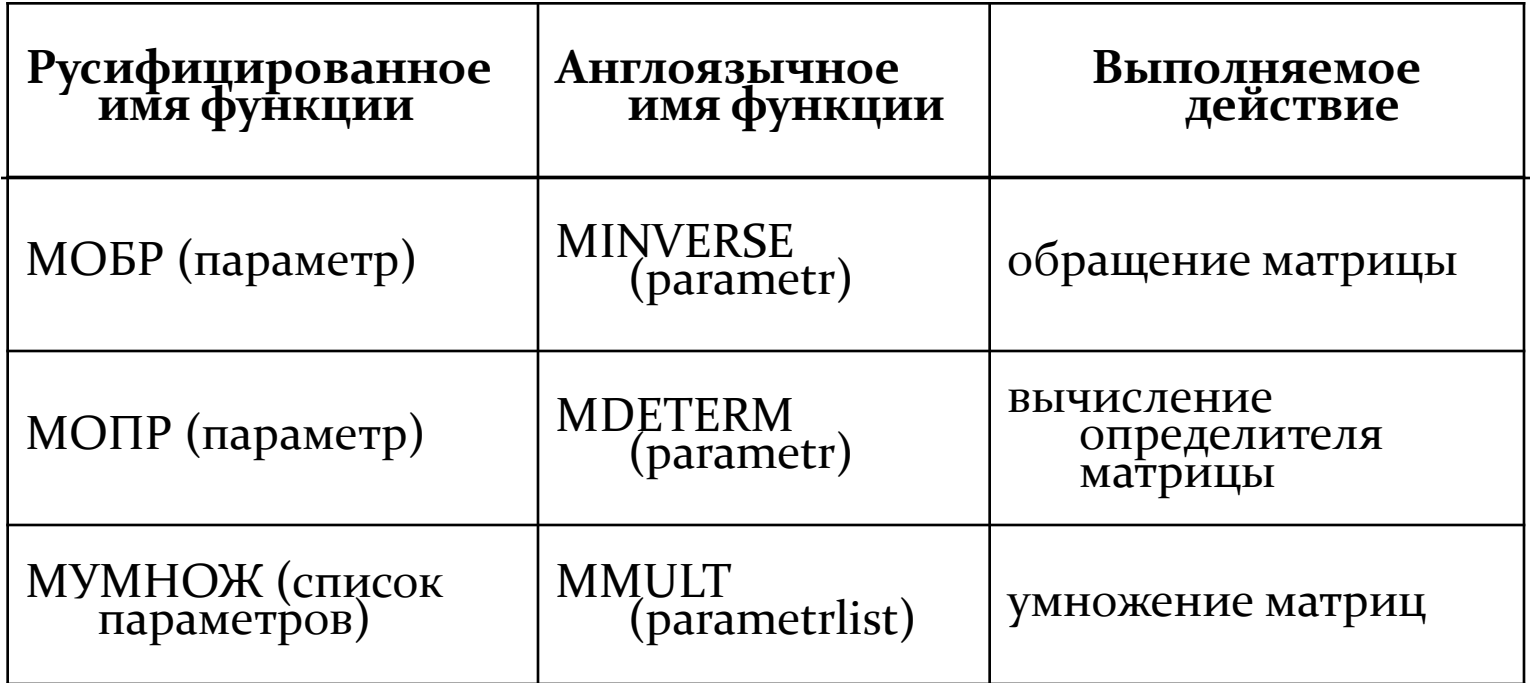

Параметрами приведенных функций могут быть адресные ссылки на массивы, содержащие элементы матриц, или имена диапазонов, например **МОБР** (А1: В2), или **МОПР** (матрица\_1).

#### *Технология вычисления произведения матриц*

### Произведение матриц может быть вычислено, если количество столбцов умножаемой матрицы равно количеству строк **МАТРИЦЫ МНОЖИТЕЛЯ.**

 **Если A=(a<sub>ij</sub>)** *m x n***, и B=(b<sub>ij</sub>)** *n x p***, то матрица C, полученная** умножени́ем матрицы А ́на матрицу В будет иметь размер *m х р*, а каждый ее элемент будет равен сумме произведений i-й строки матрицы А на соответствующие элементы j-го столбца матрицы В:

 $c_{ij} = a_{i1}b_{1j} + a_{i2}b_{2j} + ... + a_{ip}b_{pj}$ , i=1, 2, ..., m; j= 1, 2, ..., n.

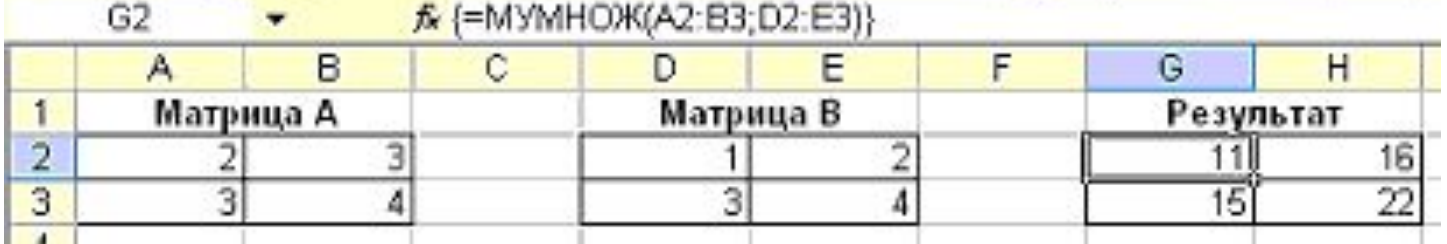

#### Пример умножения матриц

#### Решение систем линейных уравнений методом обратной **МАТРИЦЫ**

Система линейных уравнений в матричном виде может быть представлена в виде:  $A \times X = B$ . В частном случае, когда число уравнений (m) в системе равно числу неизвестных (n) - m=n, то решение такой системы можно найти методом обратной матрицы в виде X=A<sup>-1</sup> x B, где A<sup>-1</sup> матрица, обратная по отношению кА.

Пример

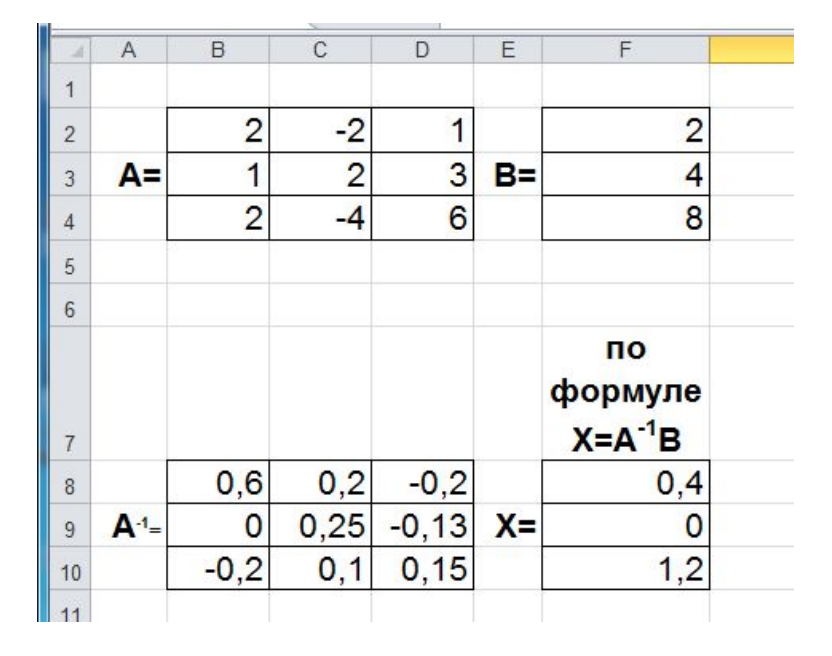

#### *Решение систем линейных уравнений методом наименьших квадратов*

В общем случае m может быть не всегда равно n. Возможны три **случая: m<n, m= n и m>n.** 

При решении задачи в электронной таблице удобнее применить более общий подход - метод наименьших квадратов.

Для этого обе части уравнения нужно умножить на транспонированную матрицу системы : А<sup>т</sup>АХ=А<sup>т</sup>В.

Затем обе части уравнения нужно умножить на (А<sup>т</sup> А)<sup>-1</sup> .

Если матрица (А<sup>т</sup>А)<sup>-1</sup> существует, то система определена.

С учетом того, что (А<sup>т</sup>А)<sup>-1</sup>А<sup>т</sup>А=Е, получаем решение системы в **виде X=(A<sup>T</sup>A)<sup>-1</sup> A<sup>T</sup>B.** 

#### *Пример применения метода наименьших квадратов*

THEOREM

\n
$$
\begin{cases}\n3x + 2y = 7 \\
4x - 5y = 40 \\
3x + 3y = 3\n\end{cases}
$$

### Модель решения

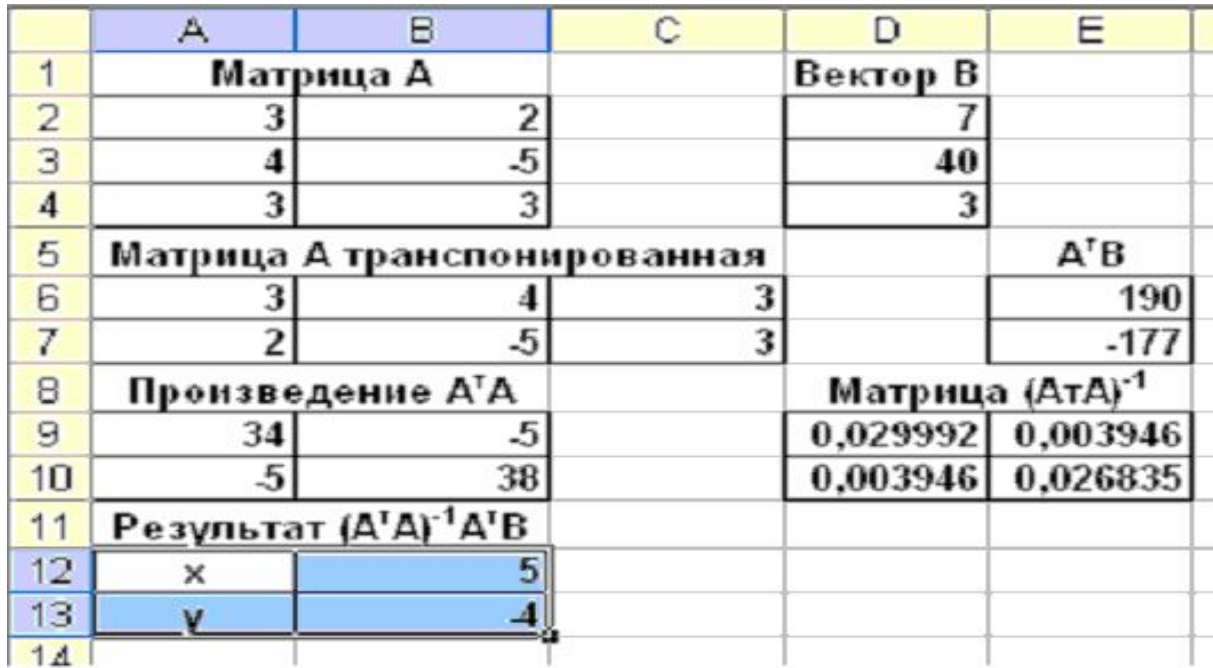

## Графическое решение систем уравнений

Системы уравнений с двумя неизвестными могут быть приближенно

решены графически. Решением такой системы является точка пересечения кривых на графике. Для решения системы необходимо выполнить следующие действия:

- Представить уравнения системы в виде функций.  $\bigcirc$
- Табулировать полученные функции в области вероятного существования решения
- о Построить график.
- Найти точку пересечения, навести указатель мыши на точку  $\circ$ пересечения и щелкнуть левой кнопкой, после чего появится надпись с указанием искомых координат.

 $\int_{0}^{x} y = \ln x$ <br> $\ln x = -2x + 1$ Пример. Найти графически приближенное решение системы в диапазоне значений х  $[0,2;3]$  с шагом 0,2.

### Решение

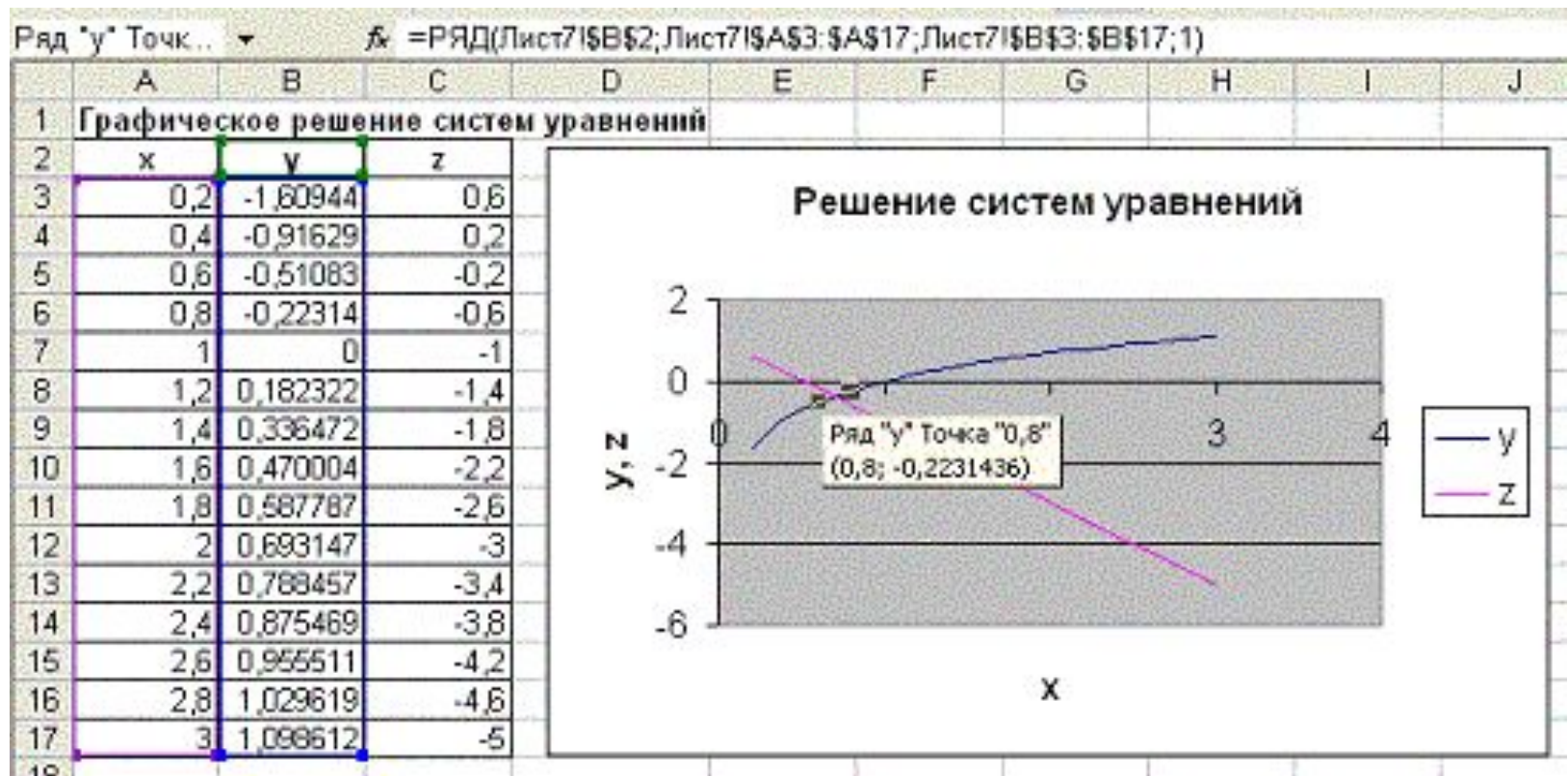